## **درخواست ثبت درخواست میهمانی دانشجویان مقطع کارشناسی**

**الف) فرآیند ثبت درخواست میهمانی به وسیله دانشجویان** 

پس از مطالعه دقیق آیین نامه میهمانی و انتقال دانشجویان دانشگاه صنعتی شیراز، جهت ثبت درخواست میهمانی مراحل زیر را به ترتیب انجام دهید.

- -1 پس از ورود به سیستم گلستان وارد پردازش **پیشخوان خدمت به شماره 21120** شده و بر روي لینک ثبت درخواست میهمانی کلیک نمایید. در صفحه باز شده بر روي عبارت آبی رنگ د<sub>ا</sub>خواست جدی<mark>د کلیک کنید.</mark>
	- ۲- در صفحه ایج<mark>اد</mark> شده<mark>، عملیات ز</mark>یر را انجام دهید.
- با کلیک بر روي علامت سوال مربوط به ترم تحصیلی، کادر راهنماي ترم ها ظاهر می گردد. از این قسمت ترم تحصیلی را انتخاب نمایید.
- در مستطیل <mark>روبرو</mark>ی علام<mark>ت</mark> سوال دانشگاه مقص<mark>د، نا</mark>م دانشگاه<mark>ی که قصد میهمان</mark> شدن را داری<mark>د تایپ ن</mark>مایید. ب<mark>ا کلیک بر</mark> روی <mark>علامت سوال کاد</mark>ر راهنمای دانشگاه ها ظاهر می گردد. از این قسمت دانشگاه مورد نظر را انتخاب نمایید.
	- تعداد واحد مورد نیاز را در قسمت مربوطه تایپ نمایید.
	- از قسمت نوع میهمانی گزینه مناسب را انتخاب نمایید.
- -3 در پایین صفحه بر روي آیکون ایجاد کلیک نمایید. سپس با کلیک بر روي کلید بازگشت در پایین و سمت چپ صفحه به محیط اصلی بازگردید.

-4 در محیط اصلی چهار ستون عملیات، فرستنده، موضوع و زمان ایجاد گردیده است. از ستون عملیات آیکون تایید و ارسال (اولین گزینه سمت چپ) را انتخاب نمایید.

• با انتخاب آیکون **حذف** (دومین گزینه از سمت چپ) در ستون عملیات می توانید درخواست خود را حذف نمایید.

-5 آیکون ثبت دروس (گزینه سوم) در ستون عملیات را انتخاب نمایید.

- -6 در صفحه باز شده بر روي عبارت آبی رنگ **ثبت درس جدید** کلیک کنید. نام و شماره درس را ثبت و گزینه ایجاد را انتخاب نمایید. با تکرار این فرآیند می توانید تعداد درس هاي مورد نظر را ثبت نمایید. با کلیک بر روي کلید بازگشت در پایین و سمت چپ صفحه به محیط اصلی بازگردید.
- -7 با انتخاب گزینه تایید و ارسال (دومین گزینه از سمت چپ) در ستون عملیات، درخواست ثبت میهمانی شما جهت اظهار نظر به کارشناس و مسئولین دانشگاه ارسال می گردد.

-8 درخواست ثبت میهمانی لازم است به ترتیب توسط کارشناس دانشکده، استاد مشاور تحصیلی، رئیس دانشکده، مدیر امور آموزشی، کارشناس مدیریت امور آموزشی مورد بررسی قرار گیرد. با انتخاب آیکون مشاهده گردش کار در ستون عملیات صفحه اصلی پردازش پیشخوان خدمت به شماره 21120 می توانید از وضعیت، توضیحات و مراحل ثبت درخواست آگاه گردید. جهت مشاهده ترم میهمانی و دانشگاه مقصد از آیکون مشاهده درخواست میهمانی و جهت مشاهده دروس انتخابی از آیکون مشاهده دروس در ستون عملیات استفاده کنید.

-9 دانشجوي گرامی جهت دریافت نامه موافقت میهمانی، لازم است پس از ورود به سیستم گلستان وارد پردازش **پیشخوان خدمت به شماره 21120** شده و بر روي لینک ثبت درخواست م<mark>یهمانی کلیک نمایی</mark>د. در صفحه باز شده در قسمت "جستجو" گزینه "جاری" به " خاتمه<mark> یافته" تغییر</mark> دهید. در ستون عملیات گزینه "گزارش" <mark>(آ</mark>یکون دوم از سمت راست) را انتخاب و نامه مورد نظر را دریافت نمایید.

**ب) فرآیند تایید/عودت درخواست ثبت میهمانی به وسیله کارشناس دانشکده**

پس از ورود به سیستم <mark>گلستان وارد پردازش پیشخوان خدمت به شماره ۲۱۱۲۰</mark> شده و بر روی لینک درخواست ثبت میهمان<mark>ی کلیک نمایید.</mark>

در ستون عملیات محیط اصلی پردازش مذکور، آیکون هاي زیر مشاهده می شود:

- **آیکون عدم تایید و ارسال**: با کلیک بر روي این آیکون می توانید در پنجره باز شده دلایل خود را در قسمت توضیح تایپ نموده و سپس درخواست را جهت انجام اصلاحات به دانشجو عودت نمایید.
- **آیکون تایید و ارسال**: با انتخاب این آیکون، در پنجره باز شده توضیح خود را تایپ نموده و سپس بر روي کلید تایید و ارسال کلیک نمایید تا درخواست مربوطه براي اظهار نظر استاد مشاور تحصیلی ارسال گردد.
- **آیکون مشاهده گردش کار**: وضعیت، توضیحات و مراحل ثبت درخواست دانشجو را نمایش می دهد.
- **آیکون مشاهده درخواست میهمانی**: از طریق این آیکون ترم درخواست میهمانی و نام دانشگاه مقصد قابل مشاهده می باشد.
	- **آیکون مشاهده دروس**: از طریق این آیکون اطلاعات دروس قابل مشاهده می باشد.

**ج) فرآیند تایید/عودت درخواست ثبت میهمانی به وسیله استاد مشاور تحصیلی**

پس از ورود به سیستم گلستان وارد پردازش پیشخوان خدمت به شماره 21120 شده و بر روي لینک درخواست ثبت میهمانی کلیک نمایید.

در ستون عملیات محیط اصلی پردازش مذکور، آیکون هاي زیر مشاهده می شود:

- **آیکون عدم تایید و ارسال**: با کلیک بر روي این آیکون می توانید در پنجره باز شده دلایل خود را در قسمت توضیح تایپ نموده و سپس درخواست را جهت انجام اصلاحات به مرحله قبل عودت نمایید.
- **آیکون تایید و ارسال**: با انتخاب این آیکون، در پنجره باز شده توضیح خود را تایپ نموده و سپس بر روي کلید تایید و ارسال کلیک نمایید تا درخواست مربوطه براي اظهار نظر رئیس محترم دانش<mark>کده ارسال گرد</mark>د.
- **آیکون مشاهده گردش کار**: وضعیت، توضیحات و مراحل ثبت درخواست دانشجو را نمایش می دهد.
- **آیکون مشاهده درخواست میهمانی**: از طریق این آیکون ترم درخواست میهمانی و نام دانشگاه مقصد قاب<mark>ل م</mark>شاهده می <mark>باشد.</mark>
	- **آیکون مشاهده دروس**: از طریق این آیکون اطلاعات دروس قابل مشاهده می باشد.

**د) فرآیند تایید/عودت درخواست ثبت میهمانی به وسیله رئیس دانشکده**

پس از ورود به سیستم گلستان وارد پردازش پیشخوان خدمت به شماره 21120 شده و بر روي لینک درخواست ثبت میهمانی کلیک نمایید. در ستون عملیات محیط اصلی پردازش مذکور، آیکون هاي زیر مشاهده می شود:

- **آیکون عدم تایید و ارسال**: با کلیک بر روي این آیکون می توانید در پنجره باز شده دلایل خود را در قسمت توضیح تایپ نموده و سپس درخواست را جهت انجام اصلاحات به دانشجو عودت نمایید.
- **آیکون تایید و ارسال**: با انتخاب این آیکون، در پنجره باز شده توضیح خود را تایپ نموده و سپس بر روي کلید تایید و ارسال کلیک نمایید تا درخواست مربوطه براي اظهار نظر مدیر امور آموزشی ارسال گردد.
- **آیکون مشاهده گردش کار**: وضعیت، توضیحات و مراحل ثبت درخواست دانشجو را نمایش می دهد.
- **آیکون مشاهده درخواست میهمانی**: از طریق این آیکون ترم درخواست میهمانی و نام دانشگاه مقصد قابل مشاهده می باشد.
	- **آیکون مشاهده دروس**: از طریق این آیکون اطلاعات دروس قابل مشاهده می باشد.

**ه) فرآیند تایید/عودت درخواست ثبت میهمانی به وسیله مدیر امور آموزشی** 

پس از ورود به سیستم گلستان وارد پردازش پیشخوان خدمت به شماره 21120 شده و بر روي لینک درخواست ثبت میهمانی کلیک نمایید.

در ستون عملیات محیط ا<mark>صلی پردازش <mark>مذکور، آیکون</mark> های زیر مشاهد<mark>ه م</mark>ی شود:</mark>

- **آیکون عدم تایید و ارسال**: با کلیک بر روي این آیکون می توانید در پنجره باز شده دلایل خود را در قسمت توضیح تایپ نموده و سپس درخواست را جهت انجام اصلاحات به دانشجو عودت نمای<mark>ید.</mark>
- **آیکون تایید و ارسال**: با انتخاب این آیکون، در پنجره باز شده توضیح خود را تایپ نموده و سپس بر روي کلید تایید و ارسال کلیک نمایید تا درخواست مربوطه به کارشناس مدیریت امور آموزشی ار<mark>سال گردد.</mark>
- **آیکون مشاهده گردش کار**: وضعیت، توضیحات و مراحل ثبت درخواست دانشجو را نمایش می دهد.
- **آیکون مشاهده درخواست میهمانی**: از طریق این آیکون ترم درخواست میهمانی و نام دانشگاه مقصد قابل مشاهده می باشد.
	- **آیکون مشاهده دروس**: از طریق این آیکون اطلاعات دروس قابل مشاهده می باشد.

**و) فرآیند تایید/عودت درخواست ثبت میهمانی به وسیله کارشناس مدیریت امور آموزشی**  پس از ورود به سیستم گلستان وارد پردازش پیشخوان خدمت به شماره 21120 شده و بر روي لینک درخواست ثبت میهمانی کلیک نمایید.

در ستون عملیات محیط اصلی پردازش مذکور، آیکون هاي زیر مشاهده می شود:

- **آیکون عدم تایید و ارسال**: با کلیک بر روي این آیکون می توانید در پنجره باز شده دلایل خود را در قسمت توضیح تایپ نموده و سپس درخواست را جهت انجام اصلاحات به دانشجو عودت نمایید.
- **آیکون تایید و ارسال**: با انتخاب این آیکون، در پنجره باز شده توضیح خود را تایپ نموده و سپس بر روي کلید تایید و ارسال کلیک نمایید.
- **آیکون مشاهده گردش کار**: وضعیت، توضیحات و مراحل ثبت درخواست دانشجو را نمایش می دهد.
- **آیکون مشاهده درخواست میهمانی**: از طریق این آیکون ترم درخواست میهمانی و نام دانشگاه مقصد قابل مشاهده می باشد.
	- **آیکون مشاهده دروس**: از طریق این آیکون اطلاعات دروس قابل مشاهده می باشد.

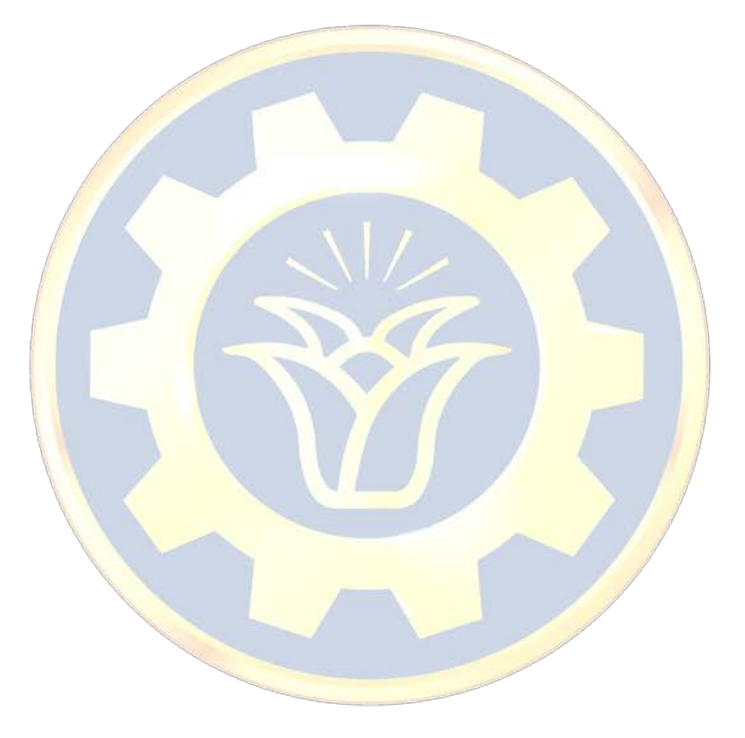

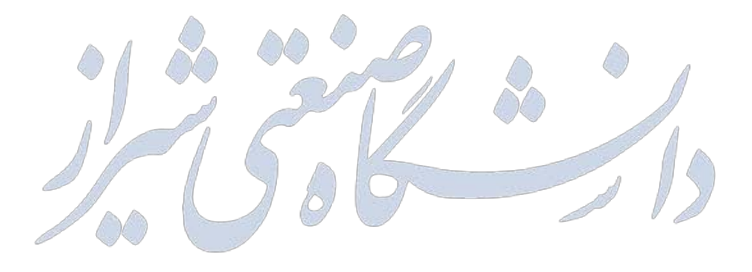